# <span id="page-0-0"></span>Data Admin Concepts & Database Management

#### <span id="page-0-1"></span>Lab 07 - Advanced Querying

## **Table of Contents**

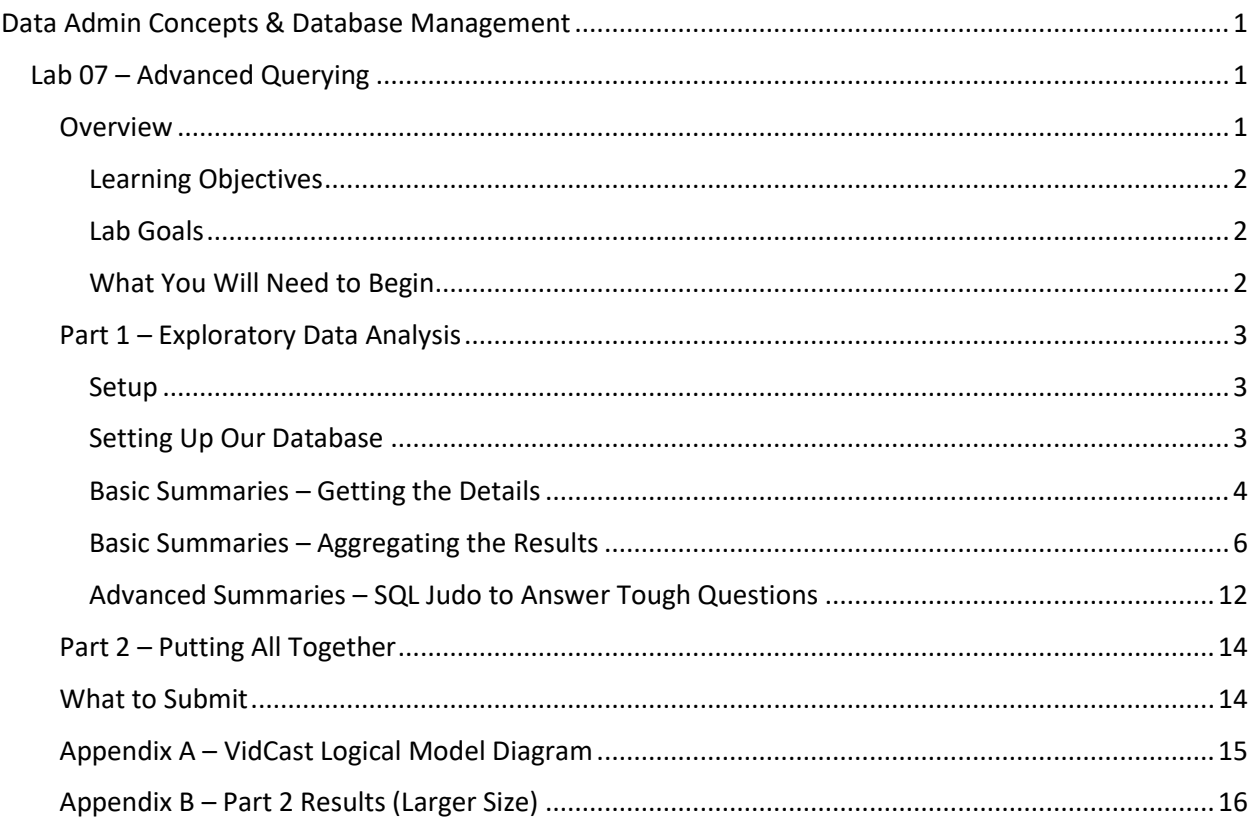

### <span id="page-0-2"></span>Overview

This lab is the seventh of ten labs in which we will build a database using the systematic approach covered in the asynchronous material. Each successive lab will build upon the one before and can be a useful guide for building your own database projects.

In this lab, we will use structured query language (SQL) data manipulation commands to query and modify data in the VidCast database.

Read this lab document once through before beginning.

### <span id="page-1-0"></span>*Learning Objectives*

In this lab you will

- Demonstrate data manipulation language (DML) proficiency
- Perform basic data analysis using descriptive statistics provided by SQL aggregate functions

#### <span id="page-1-1"></span>*Lab Goals*

This lab consists of two sections. The first section is a walkthrough of inserting, updating, querying, and deleting data. In the second part of the lab, you will code your own DML queries to solve the problems presented.

**TIP**: *If you are new to SQL or programming in general, you may benefit from run through of the SQL Tutorial a[t https://www.w3schools.com/sql/](https://www.w3schools.com/sql/) . While not required reading, it can be a helpful resource for new programmers to get some coding in.*

### <span id="page-1-2"></span>*What You Will Need to Begin*

- This document
- An active Internet connection (if using iSchool Remote lab)
- A blank Word (or similar) document into which you can place your answers. Please include your name, the current date, and the lab number on this document. Please also number your responses, indicating which part and question of the lab to which the answer pertains. Word docx format is preferred. If using another word processing application, please convert the document to pdf before submitting your work to ensure your instructor can open the file.
- To have completed Lab 06 Querying, Inserting, Updating and Deleting
- Understanding of database tables and have reviewed the asynchronous material through Week 7
- One of the following means of accessing a SQL Server installation
	- o A connection to the iSchool Remote Lab [\(https://remotelab.ischool.syr.edu\)](https://remotelab.ischool.syr.edu/)
	- o A local installation of SQL Server (see Developer edition here [https://www.microsoft.com/en-us/sql-server/sql-server-downloads-free-trial\)](https://www.microsoft.com/en-us/sql-server/sql-server-downloads-free-trial)
	- $\circ$  Regardless of how you access SQL Server, you will need to use SQL Server Management Studio to do so.
- The Lab 07 Initialization Script located a[t https://github.com/chadondata/659Files](https://github.com/chadondata/659Files)

## <span id="page-2-0"></span>Part 1 – Exploratory Data Analysis

#### <span id="page-2-1"></span>*Setup*

Our database is alive and it's time to start mining the data for some insights. We will use SQL SELECT statements to get some descriptive statistics from our data.

#### Formatting Note

**Look for the "To Do" icon** to point out sections of the lab you will need to do to complete the tasks.

### <span id="page-2-2"></span>*Setting Up Our Database*

To get all the data needed for this lab, we will have to run a script against your database to reset all the tables and populate them with data.

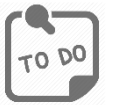

**Perform the following steps to download and run the script that populates your database.**

- 1. Visit<https://github.com/chadondata/659Files>
- 2. Download the file "[Lab 07 Initialization Script.sql](https://github.com/chadondata/659Files/raw/master/Lab%2007%20Initialization%20Script.sql)"
- 3. Open the downloaded file in SQL Server Management Studio (SSMS)
- 4. Ensure the correct database is selected in the Available Databases box in the toolbar.
- 5. Execute the script in its entirety (do not select parts of the script to run individually).
- 6. Close this file. You will not need it again. If something should happen and you need to set your database back to normal, you can run it again, but you're otherwise done with this script.

To ensure the database is properly set up, code and execute the following SQL SELECT statement in a New Query Window:

```
1BSELECT
\overline{2}vc User.UserName
зΙ
       , vc User.EmailAddress
       , vc_VidCast.vc_VidCastID
4
5 FROM vc VidCast
  JOIN vc_User ON vc_User.vc_UserID = vc_VidCast.vc_UserID
61
7 ORDER BY vc_User.UserName
```
Your results should look like this:

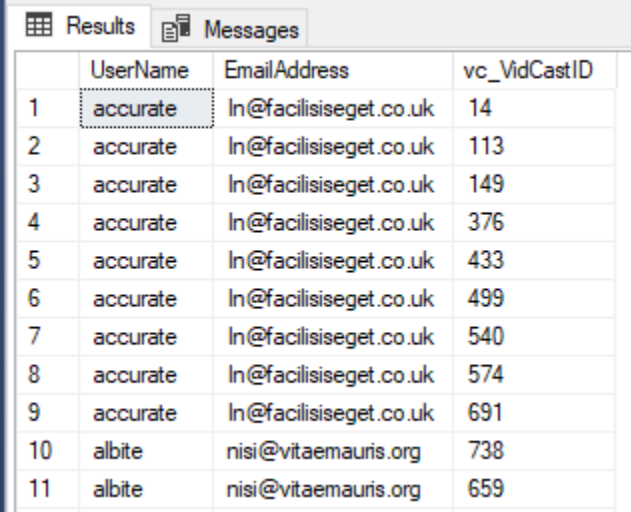

Not all output rows are shown in the preceding screenshot. To confirm you have everything, look in the lower right-hand corner of SSMS. You should see a status bar entry that looks like this:

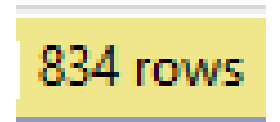

Now, on with the show.

#### <span id="page-3-0"></span>*Basic Summaries – Getting the Details*

Our stakeholders would like to know some things about how the users are using the system. To start, they would like to know how many videos each user has made. We could, if we want, take the query from above and hand count the number of videos for each user.

There are a couple problems with that. The first is it's not very sustainable. Each time we want to know these numbers, we must recreate that count by hand. Second, we don't have that kind of time. Let's make the computer earn its money.

When performing exploratory analysis using SQL, it is a common strategy to start with a query like the first one we ran. We can then ensure we have all the data points lined up before we start aggregating them.

There is a problem with our first query… See if you can spot it. Here it is again:

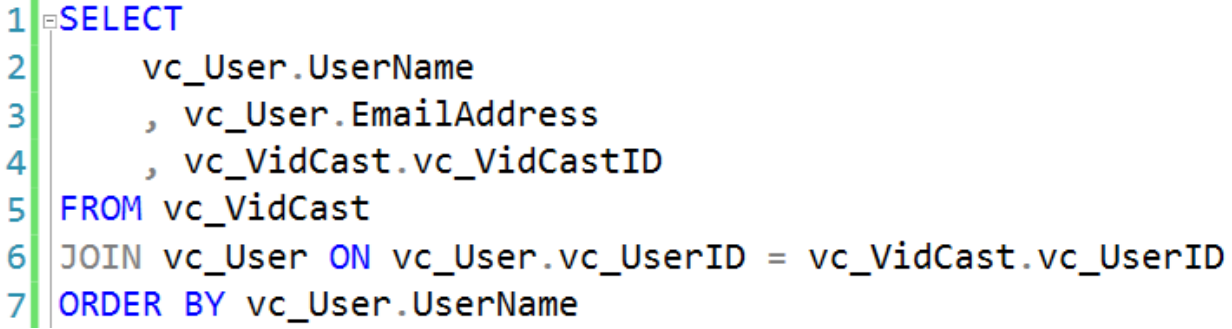

Not seeing it? It's hard to tell from the SQL, but we are missing some data.

Line 6 is the JOIN clause that brings the vc\_VidCast and vc\_User tables together. Syntactically, it is perfect. However, when we use a JOIN as shown on Line 6, it only returns rows from both tables that have perfect matches in one another.

For vc\_VidCast, this is not a problem because:

- 1. We have made the vc\_VidCast.vc\_UserID column required so a value must exist
- 2. We have added a Foreign Key constraint to vc\_VidCast.vc\_UserID that ensures when we enter a value in that column, it exists in the vc\_UserID of table vc\_User.

This ensures that there is always a perfect match in vc User for every row in vc VidCast.

The reverse is not true, however. There is nothing in our database that says we can't add users to the vc\_User table if they have no corresponding record in vc\_VidCast. For this reason, we are likely to have users who have not made any vidcasts.

```
Code and execute the following SQL SELECT statement in SSMS.
TO DO
 9 | -- Look for users who have not yet made any VidCasts
10 SELECT * FROM vc User
11 | WHERE VC_UserID NOT IN (SELECT VC_UserID FROM VC_VidCast)
```
Your results should look like this:

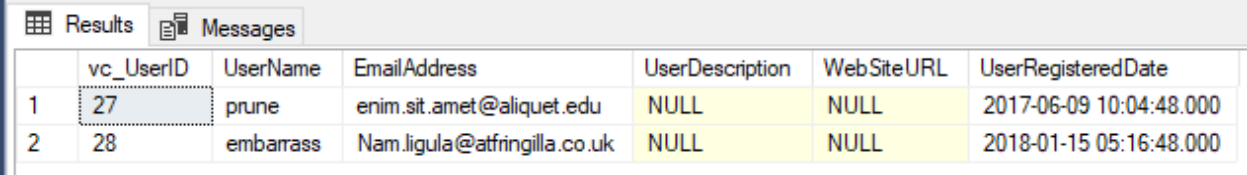

These two users have not made any videos and are omitted from the first SELECT statement we ran. (If you'd like, run lines 1 through 7 again and scroll down the results. You won't find these two users in the list!).

We need to tell SQL Server to include all users, even if they have no VidCasts in the database. We can do this using the RIGHT keyword before the JOIN on line 6.

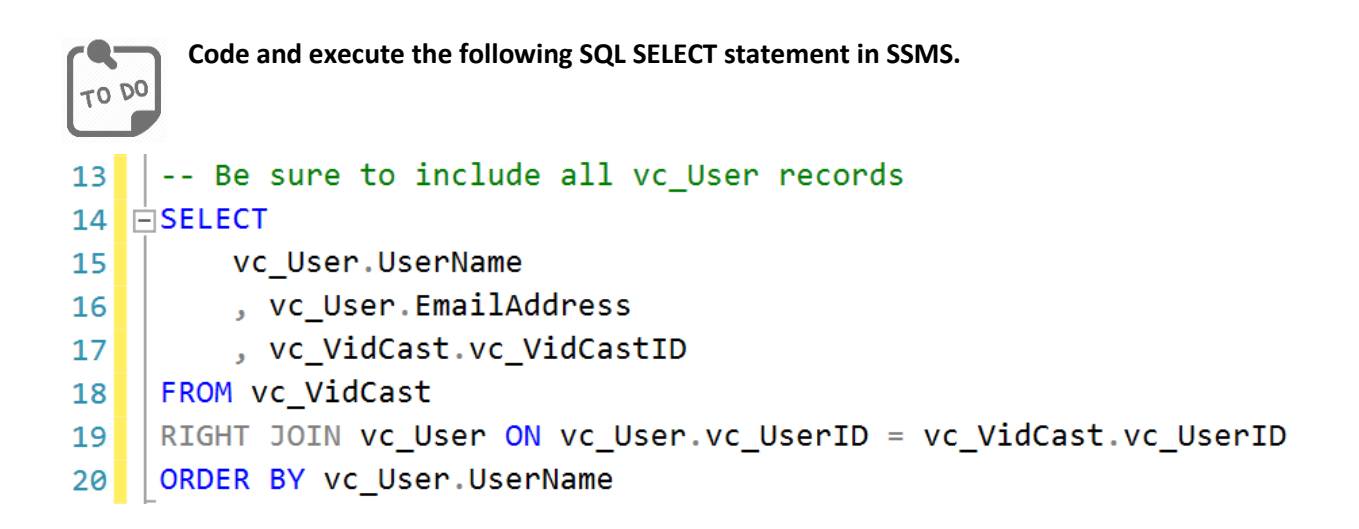

If you scroll your results window down, you will see the users who have not yet made videos are now included.

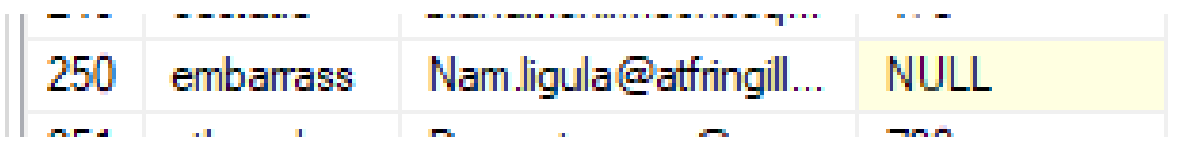

Since there is no value to put in the vc\_VidCastID column for these rows, SQL Server sends a NULL. This will be useful knowledge later.

We now have all the detail records we need to build our summary.

### <span id="page-5-0"></span>*Basic Summaries – Aggregating the Results*

#### Aggregate Functions

There are several built-in SQL aggregate functions we can use to show some descriptive statistics. We will use the following.

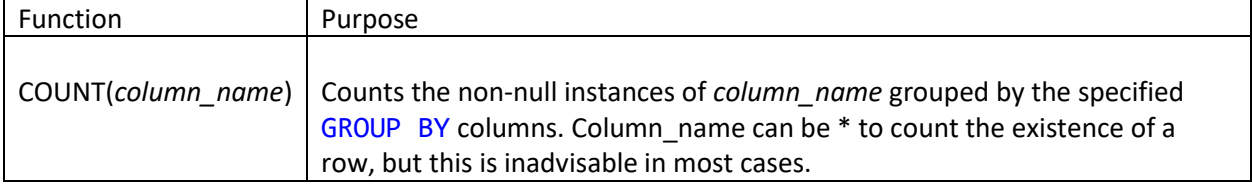

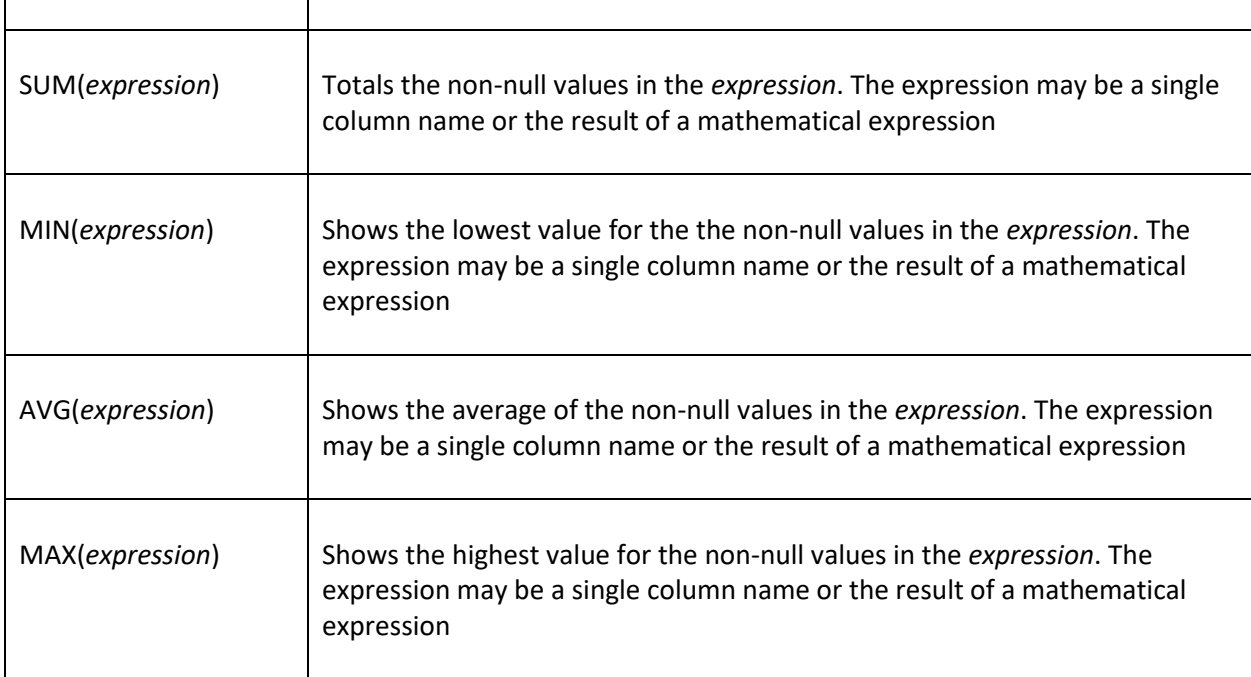

Let's try them out.

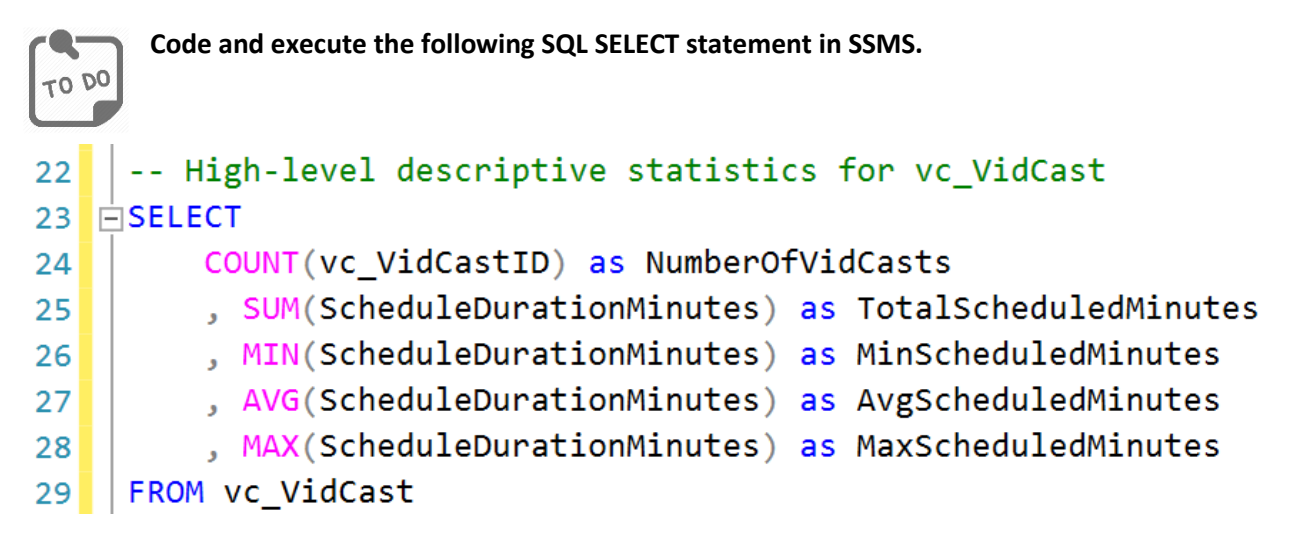

Your results should look like this:

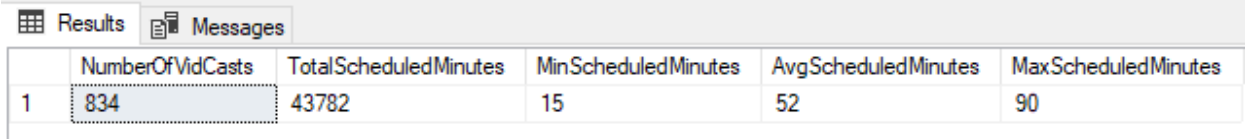

#### GROUP BY clause

Whenever you add an aggregate function to a query, you must also include a GROUP BY clause in your statement. This tells SQL Server the levels at which you would like to aggregate the values used in the aggregate functions and in which order.

If you omit the GROUP BY clause or have not properly coded it, you will get an error message.

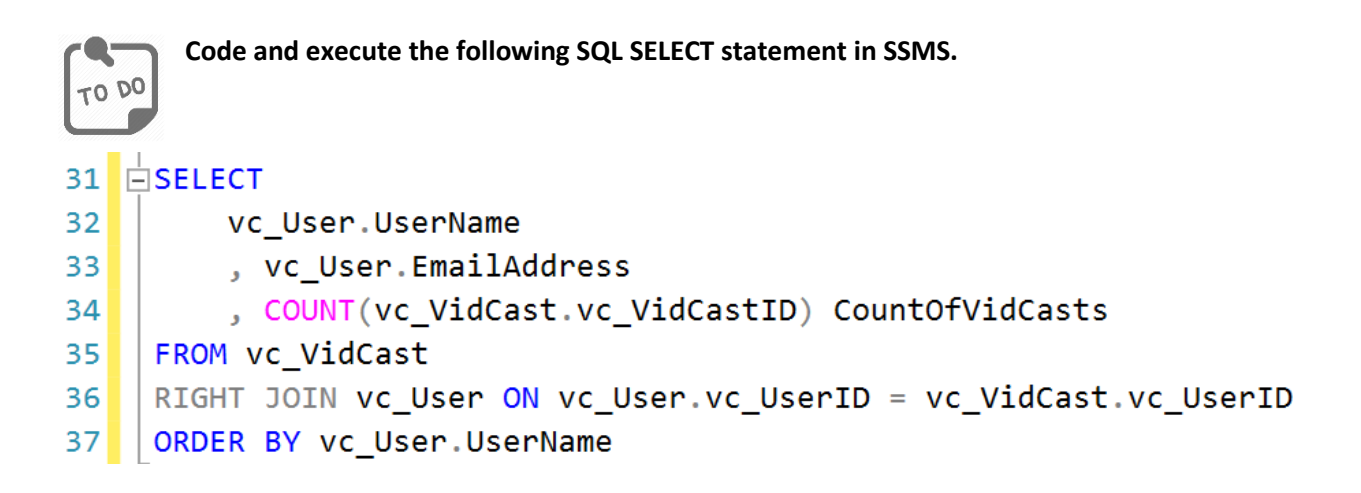

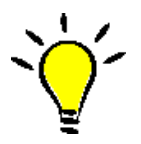

**TIP**: *This query is a line for line copy of the previous query, lines 14 through 20 with a modification to line 34. Feel free to copy/paste if you'd like or re-type the entire query if you are a glutton for punishment.*

You will get this error message:

Msg 8120, Level 16, State 1, Line 32 Column 'vc\_User.UserName' is invalid in the select list because it is not contained in either an aggregate function or the GROUP BY clause.

This is because we have included unaggregated columns (UserName and EmailAddress) in our SELECT list along with a column that has been aggregated. Because of this, SQL Server needs to know which grouping levels are required and in what order.

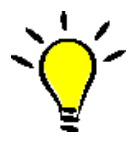

**TIP**: *This lab provides documentation on how to resolve this error. If you get this error in your own projects, follow these steps to resolve it. Emails about this may go unanswered.*

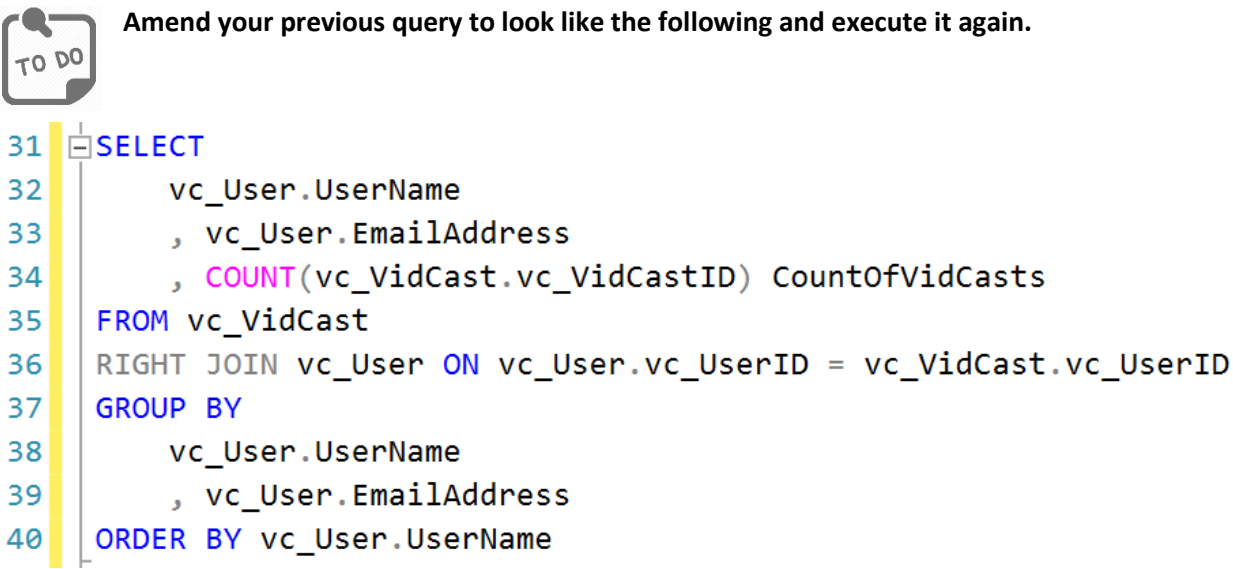

Your results should look like this:

ä.

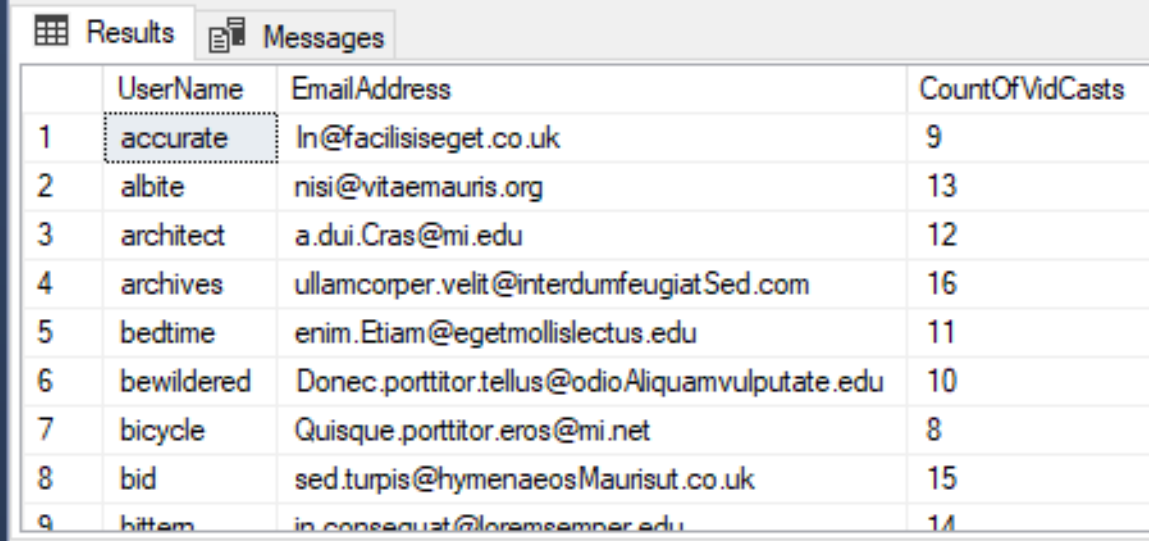

For brevity, not all rows have been shown here. You should see a total of **68** rows in your results.

We can now use the aggregated column as something to sort on. To do so, we simply add it to the ORDER BY clause.

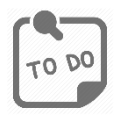

**Amend your previous query to look like the following and execute it again. Only line 40 has changed from the previous query.**

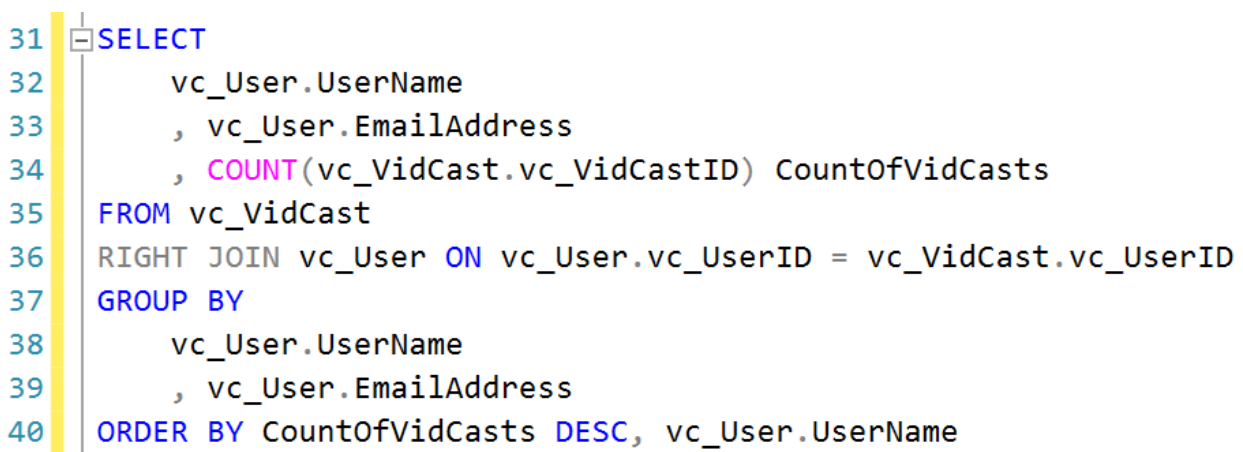

Your results now look like this:

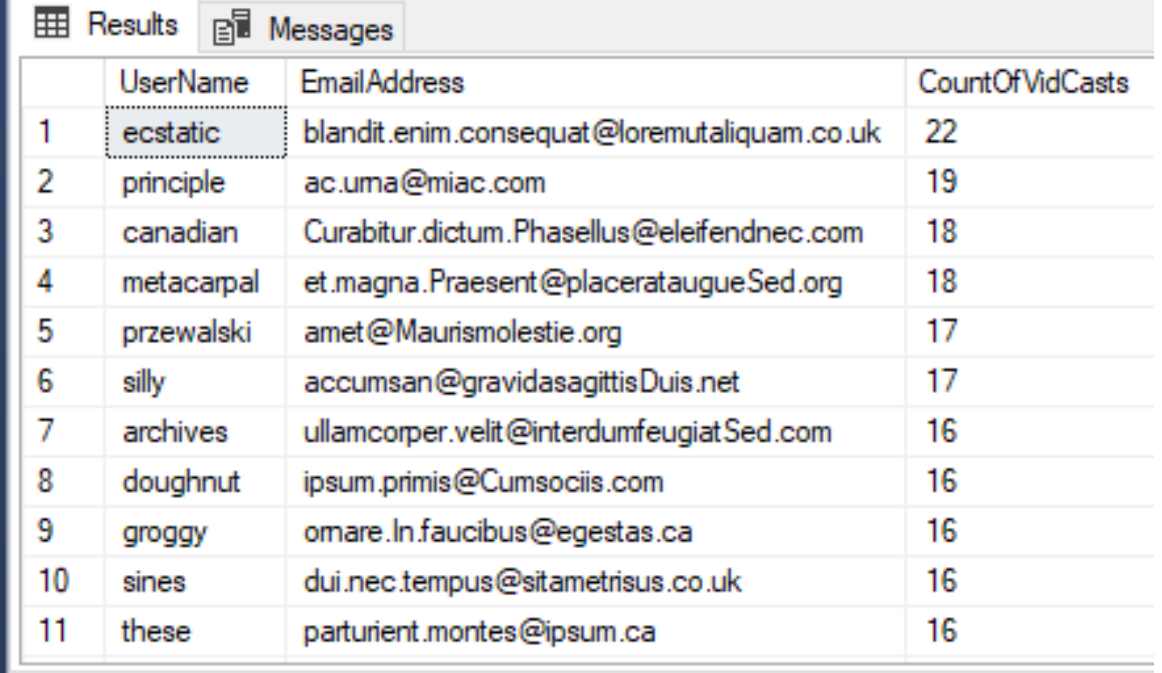

It's still **68** records, but now the users with the highest count of VidCasts appear at the top. Because we also have UserName in the ORDER BY clause, in the case of a tie for VidCast count between users, SQL Server will sort within that count by UserName. See rows 3 and 4 above.

#### HAVING Clause

Sometimes we want to filter our result set by the result of one or more aggregate functions. By the time SQL Server begins processing the WHERE clause, we cannot add our conditional to the WHERE clause. Instead, conditionals based on aggregate functions must be contained within a HAVING clause.

The HAVING clause immediately follows the GROUP BY clause in a SQL SELECT statement.

In our example, out stake holders would like to know who our least prolific users are. They would like to know which users have less than 10 vidcasts in the database.

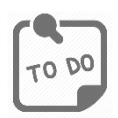

**Amend your previous query to look like the following and execute it again. We have added a comment to line 42 and the HAVING clause on line 52. All else is the same as before, so feel free to save some time by copying and pasting!**

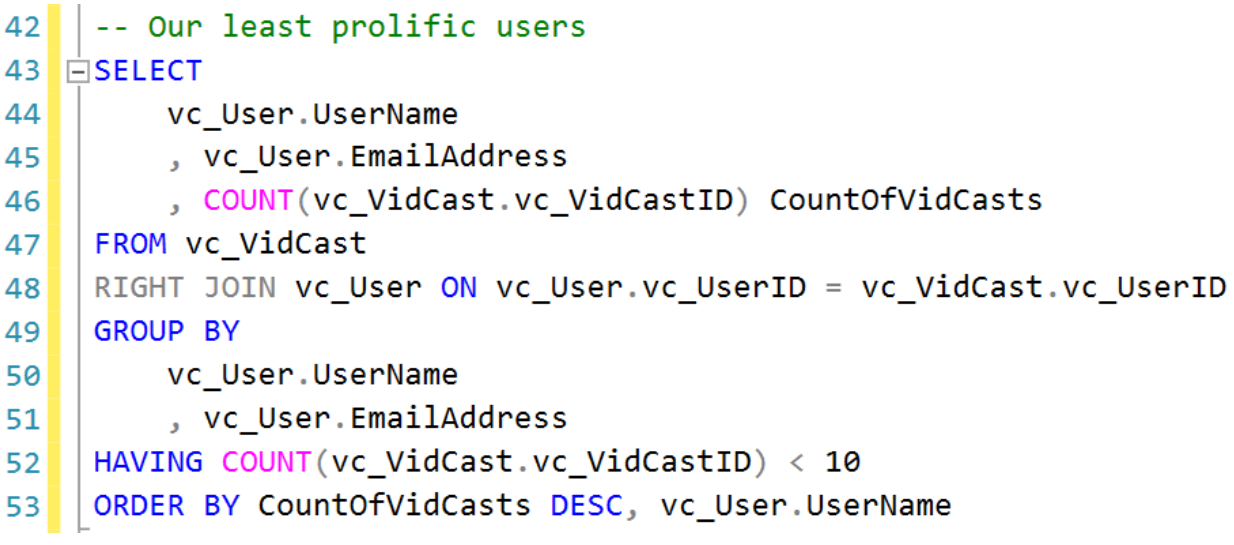

Your results should look like this:

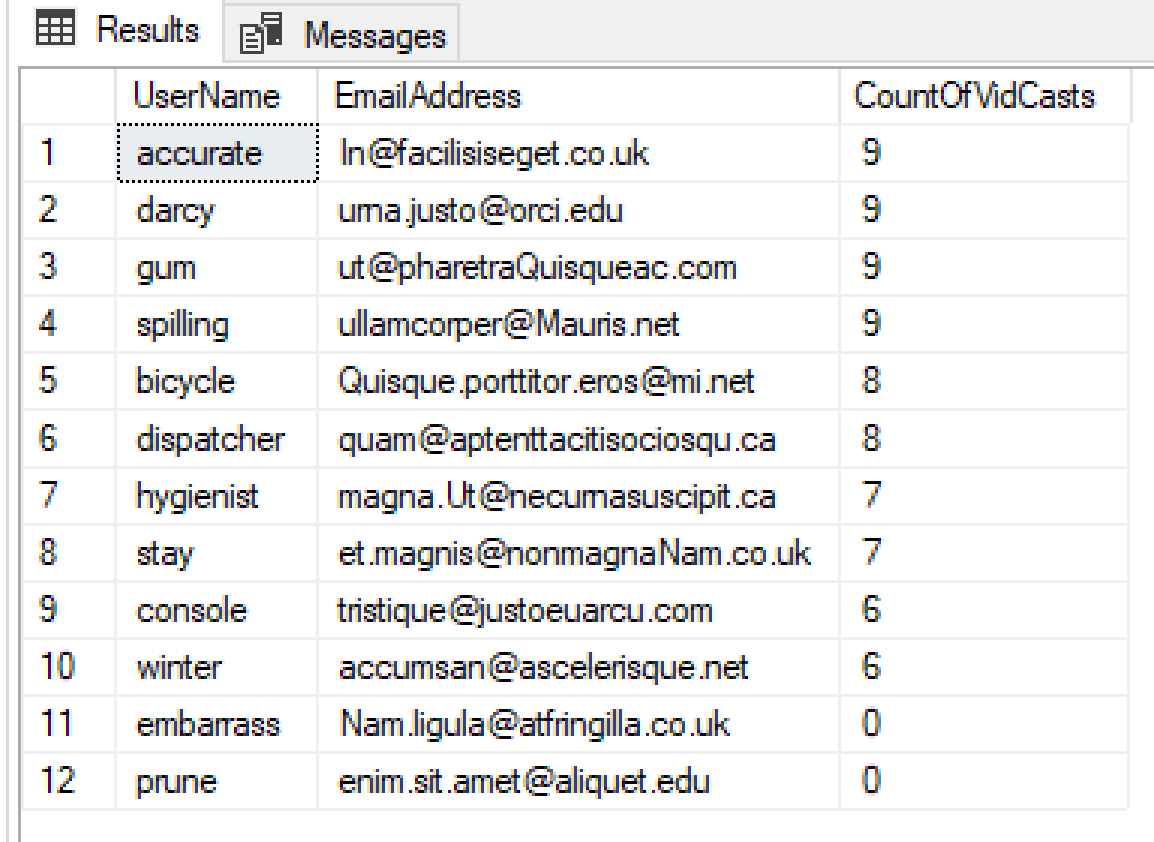

This time, all **12** rows fit on the screen, so they are all shown here.

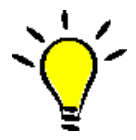

**TIP**: *The conditional for the HAVING clause requires us to repeat the execution of the function. We cannot use the alias here as we did in the ORDER BY clause.* 

*Why? Reasons, I guess.*

## <span id="page-11-0"></span>*Advanced Summaries – SQL Judo to Answer Tough Questions*

Now we want to do some descriptive statistics on the actual duration of finished VidCasts. If we wanted to, we could store the duration, calculating it whenever a VidCast finishes. That may be a design decision we make later, but for now, we'll calculate it at run time.

In SQL Server, we can quickly calculate the amount of time elapsed between two dates. In our case, we want the number of minutes between StartDateTime and EndDateTime for all VidCasts with a Finished status.

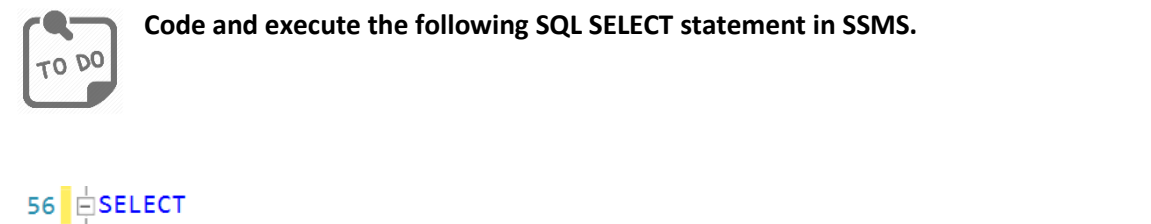

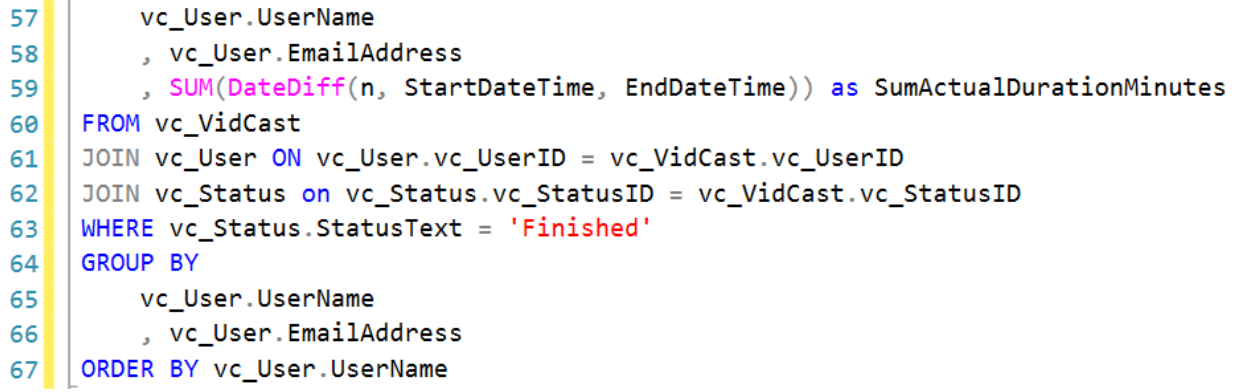

Your results should look like this:

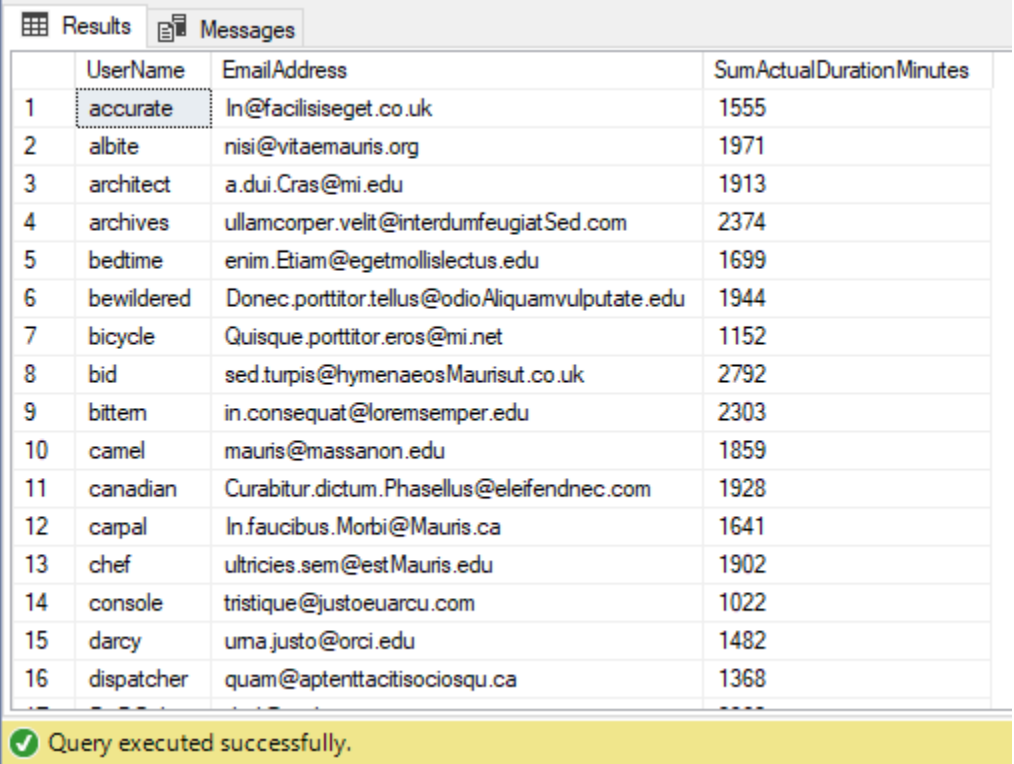

Again, not all results are shown. You should have **66** total rows.

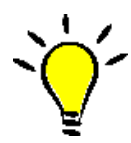

**TIP**: *Because we're only interested in VidCasts that are Finished, we do not need to worry about including vc\_User records with no VidCasts, so we do not need a LEFT or RIGHT JOIN in our FROM clause.*

## <span id="page-13-0"></span>Part 2 – Putting All Together

In this part, you'll amend the previous query to show some more descriptive statistics for the VidCast actual duration.

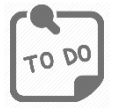

**Amend the query from the end of part one, adding the count of VidCasts, minimum, average, and maximum actual durations for each vc\_User record. Sort the results in descending order by the count of videos, then by the UserName.**

Your results should look like this:

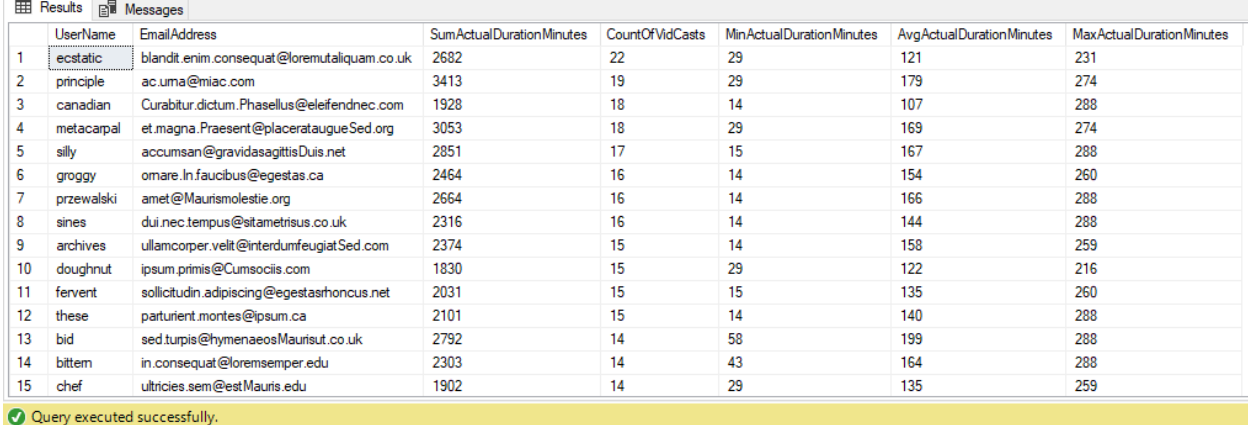

A larger-sized screenshot of the results is shown in Appendix B, below.

Again, your results should have **66** rows.

### <span id="page-13-1"></span>What to Submit

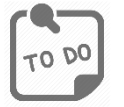

**After completing Part 2, copy and paste the text of your SQL query file at the end of your answers document. Save this document and submit it to the appropriate section on the LMS.**

### Appendix A – VidCast Logical Model Diagram

<span id="page-14-0"></span>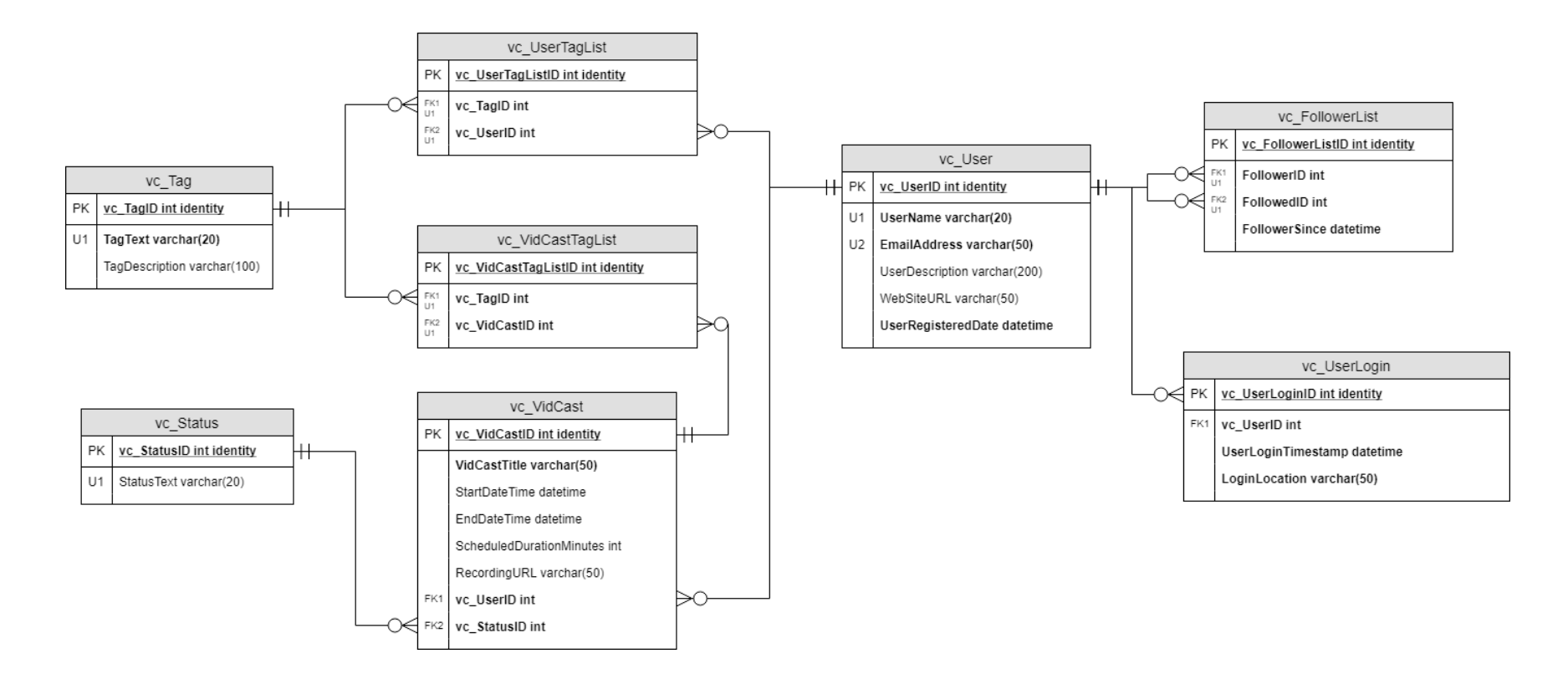

For the full diagram, see<https://drive.google.com/file/d/1KRqkSvQABuTMXqYAzojTCt9etTSR8Vea/view?usp=sharing>

## Appendix B – Part 2 Results (Larger Size)

<span id="page-15-0"></span>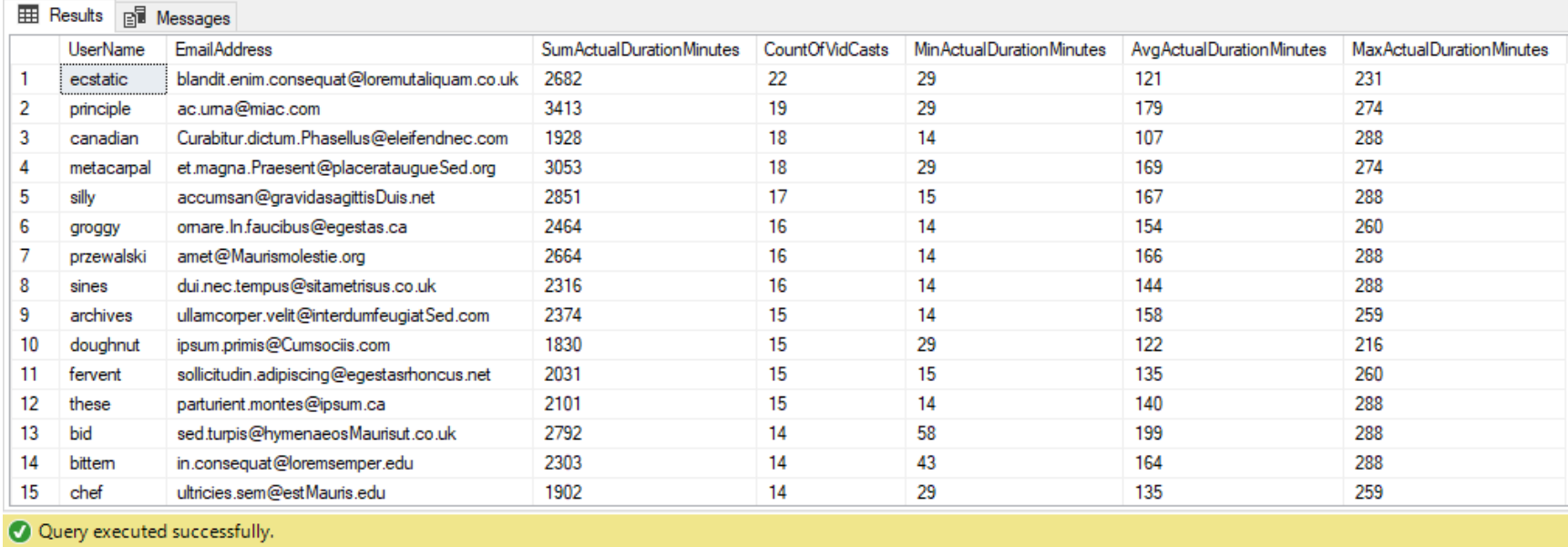